# 用户使用手册 直流可编程电源供应器 **IT6900A** 系列 型号 **IT6922A/IT6932A/IT6942A /IT6952A/IT6953A**

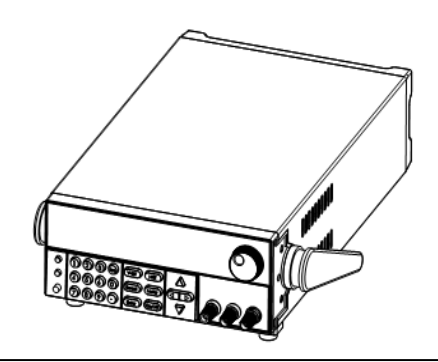

© 版权归属于艾德克斯电子有限公司 Ver1.12/JAN, 2010/ IT6900A-603

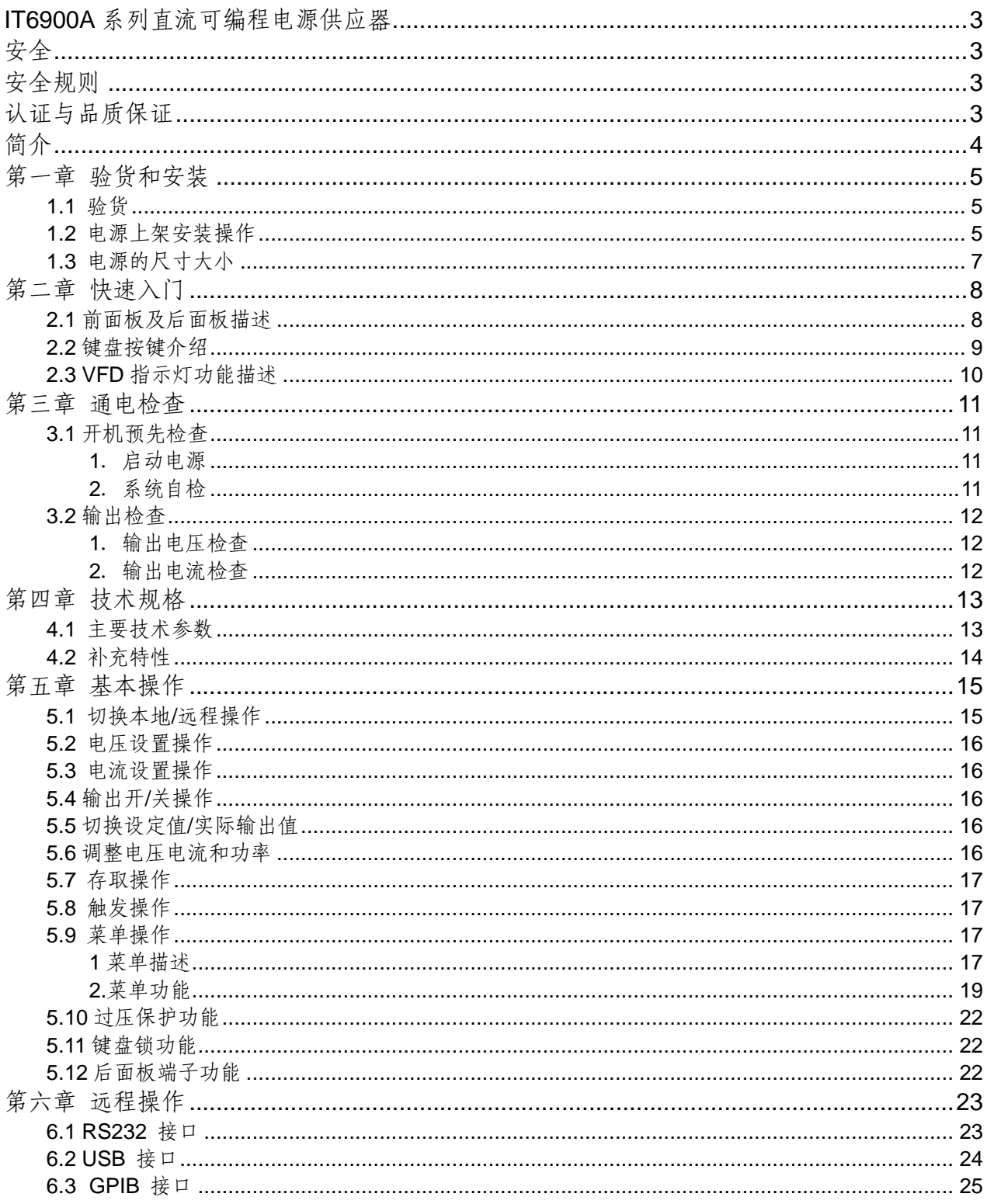

## **IT6900A**系列直流可编程电源供应器

### 安全

请勿自行在仪器上安装替代零件,或执行任何未经授权的修改。请将仪器送到本公司的维修部 门进行维修,以确保其安全特性。

请参考本手册中特定的警告或注意事项信息,以避免造成人体伤害或仪器损坏。 仪器内部并无操作人员可维修的部件,需维修服务,请联络受过训练的维修人员。

## 安全规则

为防止触电,非本公司授权人员,严禁拆开机器。 严禁将本设备使用于生命维持系统或其他任何有安全要求的设备上。 我们对于使用本产品时可能发生的直接或间接财务损失,不承担责任。

### 安全标识

警告

它提醒使用者,注意某些可能导致人体伤亡的操作程序、作法、状况等事项。

注意

它提醒使用者可能导致仪器损坏或数据永久损失的操作程序、作法、状况等事项。

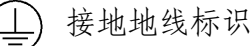

高压危险。

参阅相关文件中的警告,注意提示

### 认证与品质保证

**IT6900A**系列可编程直流电源完全达到手册中所标称的各项技术指标。

### 保固

本公司对本产品的材料及制造,自出货之日起,给予一年的质量保固。

### 保固服务

本产品若需保固服务或修理,必须将产品送回本公司指定的维修单位。送回本公司作保固服务 的产品,顾客须预付寄送到本公司维修部的单程运费,本公司将负责支付回程运费。产品若从 其它国家回厂维修,则所有运费、关税及其它税赋均须由顾客负担。

### 保证限制

上述的保证不适用因以下情况所造成的损坏: 顾客不正确或不适当的维修产品; 顾客使用自己的软件或界面; 未经授权的修改或误用; 在指定的环境外操作本产品,或是在不当的地点配置及维修; 顾客自行安装的电路造成的损坏,或顾客使用自己的产品造成的瑕疵; 产品型号或机身序列号被改动、删除、移除或无法辨认; 损坏源于事故,包括但不限于雷击、进水、火灾、滥用或疏忽。

### 通告

本手册的内容如有更改,恕不另行通知。

## 简介

IT6900A系列是单输出宽范围可编程直流电源供应器。本系列可编程直流电源可以让客户在固 定的功率上达到最大的输出电压或电流,以IT6922A(60V/5A/100W)为例,当您选择输出电 压为60V时, 由于IT6922A的输出功率为100W, 所以此时最大输出电流为100W/60V=1.66A。 当您选择输出电压为20V时,最大输出电流为100W/20V=5A,接下来将输出电压降为10V时, 因IT6922A最大电流为5A,所以此时最大输出电流也为5A。IT6900A系列电源还配有标准的 RS232/USB/GPIB通讯接口,兼具桌上型和系统型的特性,可根据您设计和测试的需求,提 供多用途的解决方案。主要特殊功能和优点如下:

- 高可见度的真空荧光显示屏(VFD)
- 数字键盘操作
- 高准确度和高分辨率
- 低涟波和低噪音
- 智能型风扇控制,节约能源,降低噪音
- 标配有RS232/USB/GPIB通信接口
- 可通过计算机进行软件监控
- 可按照程序所编的电压电流值输出
- 可利用旋钮对电压和电流进行调节
- 可利用光标调节数字步进值
- 具有丰富的SCPI指令,方便组建智能化测试平台
- 可设置定时输出时间 (0.1~99999.9秒钟) 1 2 3 4

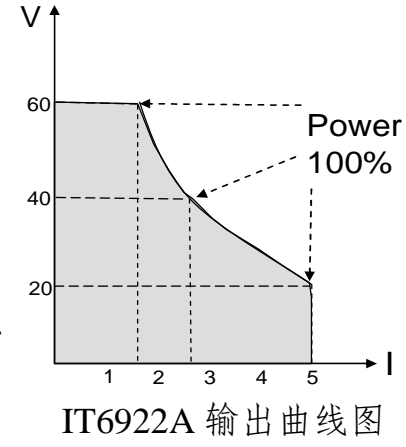

# 第一章 验货和安装

电源是一种安全等级高的设备,他有一个保护接地端子。安装或操作前,请查看阅读本手 册安全标志及说明。

## **1.1** 验货

收到电源后,请按照以下步骤对电源进行检查:

### **1.**检查运输过程中仪器是否损坏

若是发现仪器外框,面板损坏,工作异常等,请立即与我们艾德克思授权经销商或售后服 务部门联系。未得到肯定答复前,请勿将仪器寄回。

### **2.**检查附件

确保您在收到电源的同时收到以下各个部件,若有任何缺失,请联系距离您最近的经销商。 □ 一根电源线(符合本地区使用的电压标准)

- □ 一本操作手册.
- □ 一份出厂校准报告
- □ 一张合格证

#### **3.**电源的输入要求

电源供应器的工作电压有110V和220V两种方式,请注意电源的输入电压。附件中有一条 与您当地相匹配的电源输入线。若是发现不匹配,请立即请立即与我们艾德克思授权经销商或 售后服务部门联系。

交流电源输入等级**(**可以通过电源底部的切换开关进行选择**)**  Option Opt.01: 220VAC ± 10%, 47 to 63 Hz

Option Opt.02: 110 VAC ± 10%, 47 to 63 Hz

## **1.2** 电源上架安装操作

IT6900A系列电源可以被安装在标准的19寸支架上,IT-E151是我们为用户准备的配件。

在安装之前, 您需要将把手卸掉, 卸除的方法是: 将把手调节到如下图的位置,然后双手用力向两侧拉。

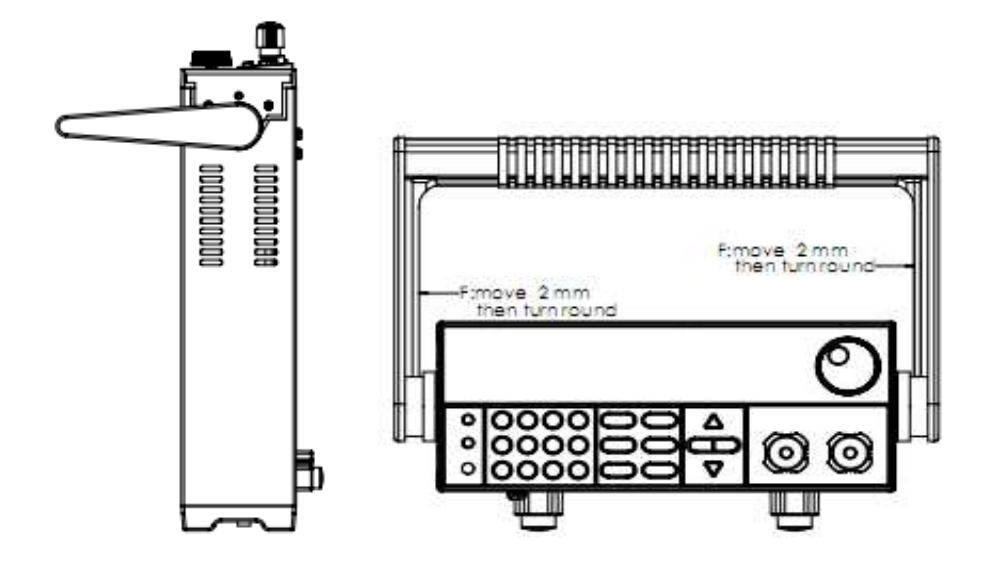

卸掉之后,您可以看见两侧有淡绿色的贴纸,安装前,需要将此贴纸撕掉。然后就可以使用IT-E151 来将负载安装在标准的19寸支架上了,将一台负载安装在仪器架上具体操作方法是先将一个塑料连接 件用螺丝固定在负载原手柄安装的位置,再将配件1固定,最后将配件2安装在下面的图标的位置。将 两台负载安装在仪器架上的操作方法是先将两个塑料连接件分别用螺丝固定在两台负载原手柄安装的 位置,然后再将配件1安装即可。

#### 安装图示:

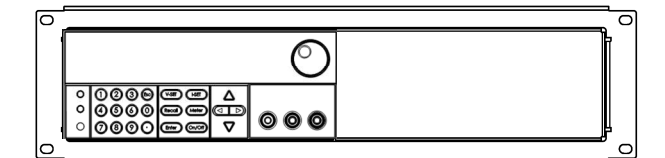

图1.1 上架安装单个仪器,请购买上架安装套件 IT-E151

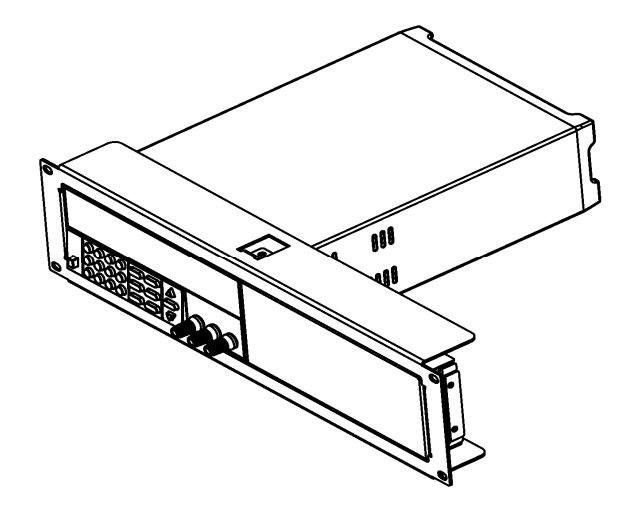

图**1.2** 单个仪器上架安装的侧视图

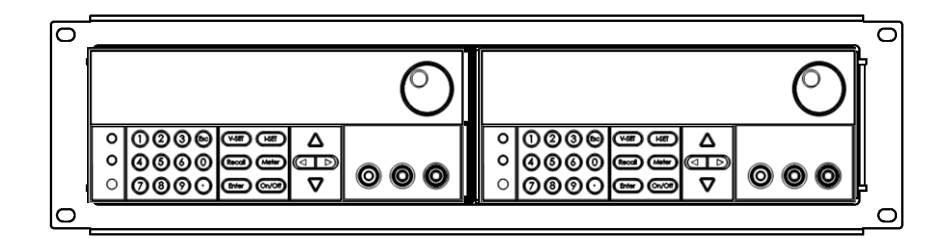

图1.3 并排上架安装两个仪器,请购买上架安装套件IT-E151,不需要使用 安装套件中的那块前面板。

# **1.3** 电源的尺寸大小

### **1.IT6900A**(**IT6922A/IT6932A/IT6942A**)电源的尺寸大小:

214.5mmW×88.2mmH×354.6mmD

\*参看以下尺寸图:

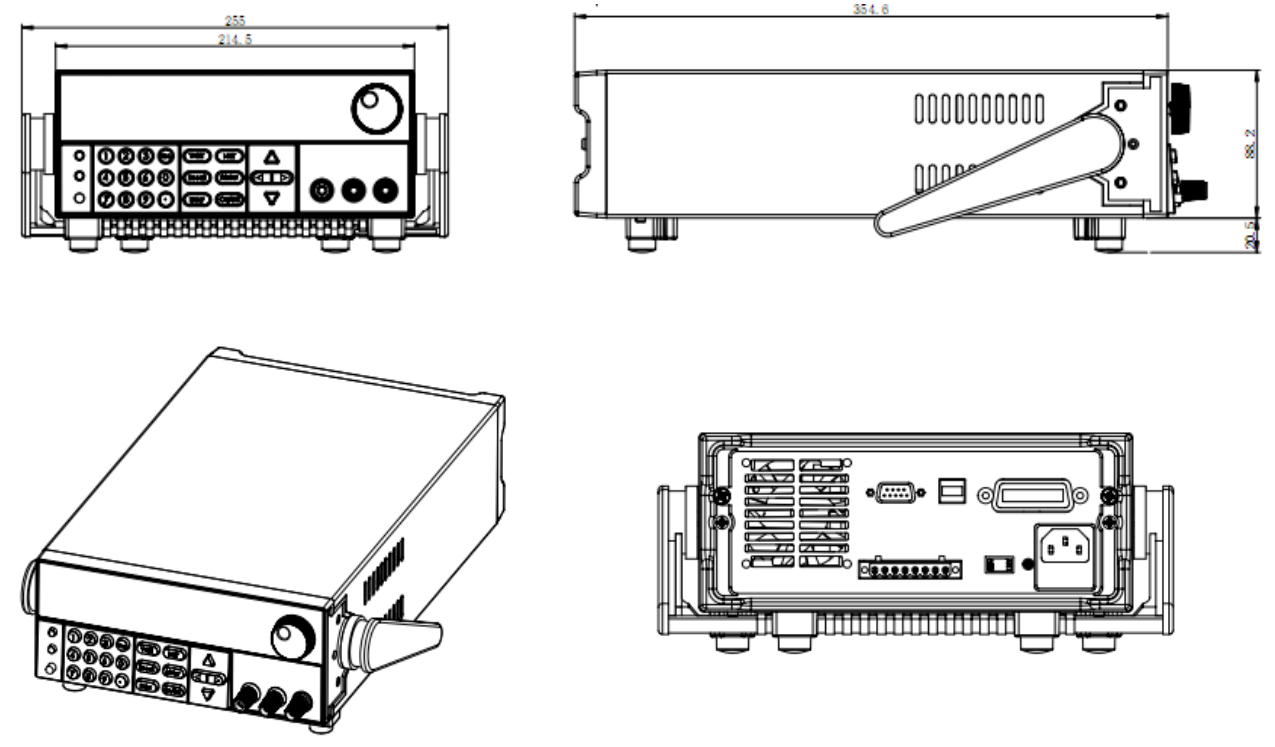

单位:毫米(mm)

**IT6900A**(**IT6922A/IT6932A/IT6942A**)电源尺寸图

2. IT6900A (IT6952A/IT6953A)是加长型的,电源的大小尺寸 214.5mmW×88.2mmH×445mmD

# 第二章 快速入门

本章简要介绍电源的前面板、后面板、键盘按键功能以及VFD显示功能,以确保在操作电 源前,快速了解到电源的外观、结构和按键使用功能,帮助您更好地使用本系列电源。

# **2.1** 前面板及后面板描述

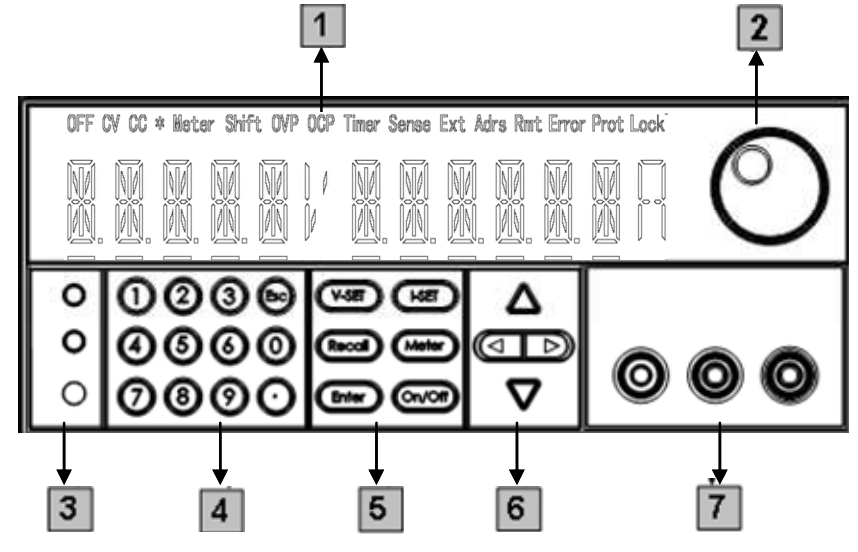

- VFD 显示屏
- 脉动旋钮
- 复合按键,本地切换键和电源开关
- 数字按键和 ESC 退出键
- 功能按键
- 上、下、左、右光标移动按键
- 输出端子

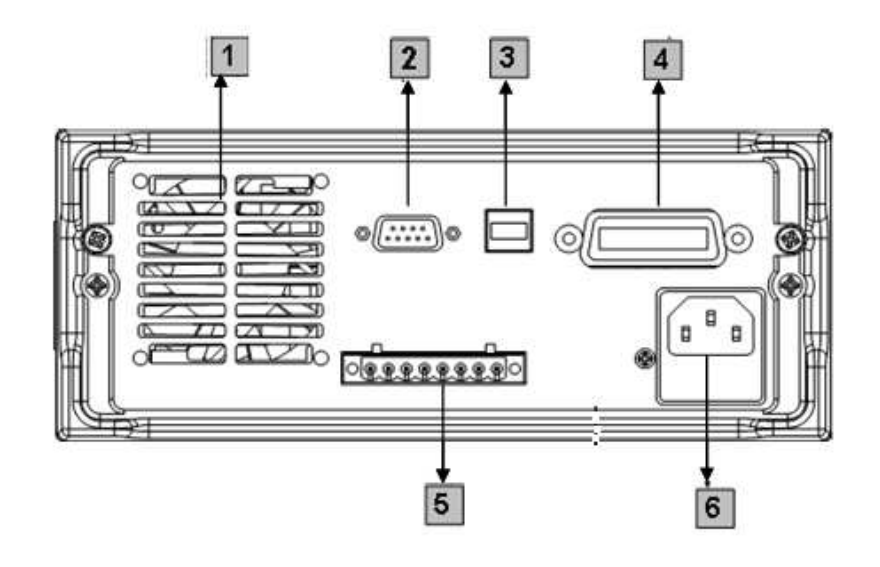

### **1** 散热窗口

- **2** RS232 通信电缆接口
- **3** USB 通讯电缆接口
- **4** GPIB 通信电缆接口
- 5 DVM 输入端子,远端量测端子以及电源输出端子
- **6** AC 电源输入插座(内含保险丝)

注意: AC 电源转换开关 (110V/220V) 在仪器底部, 请在插入电源前检查开关位置, 以免 烧坏仪器。

# **2.2** 键盘按键介绍

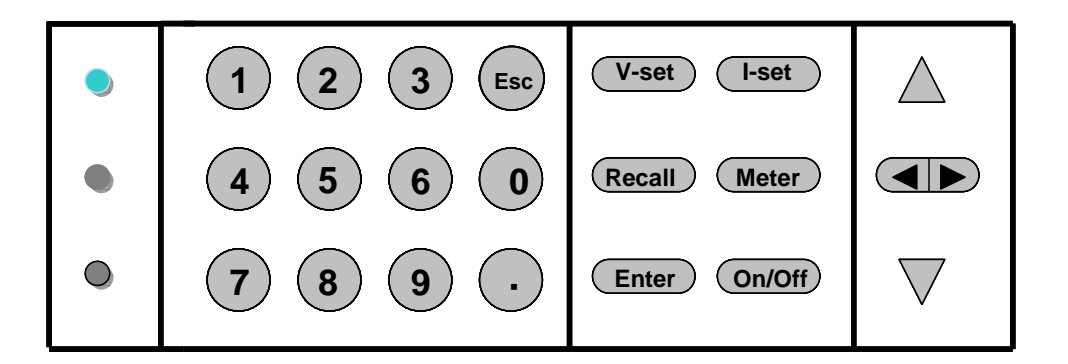

按键说明 如下表:

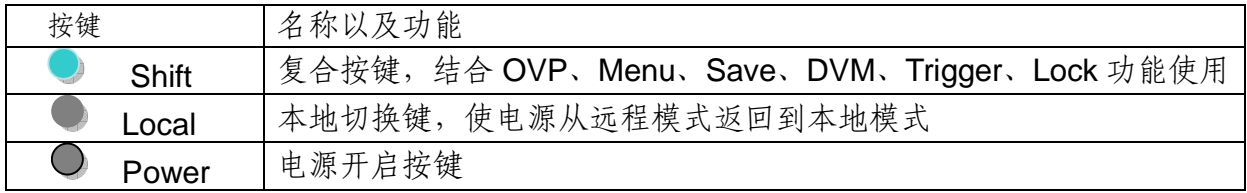

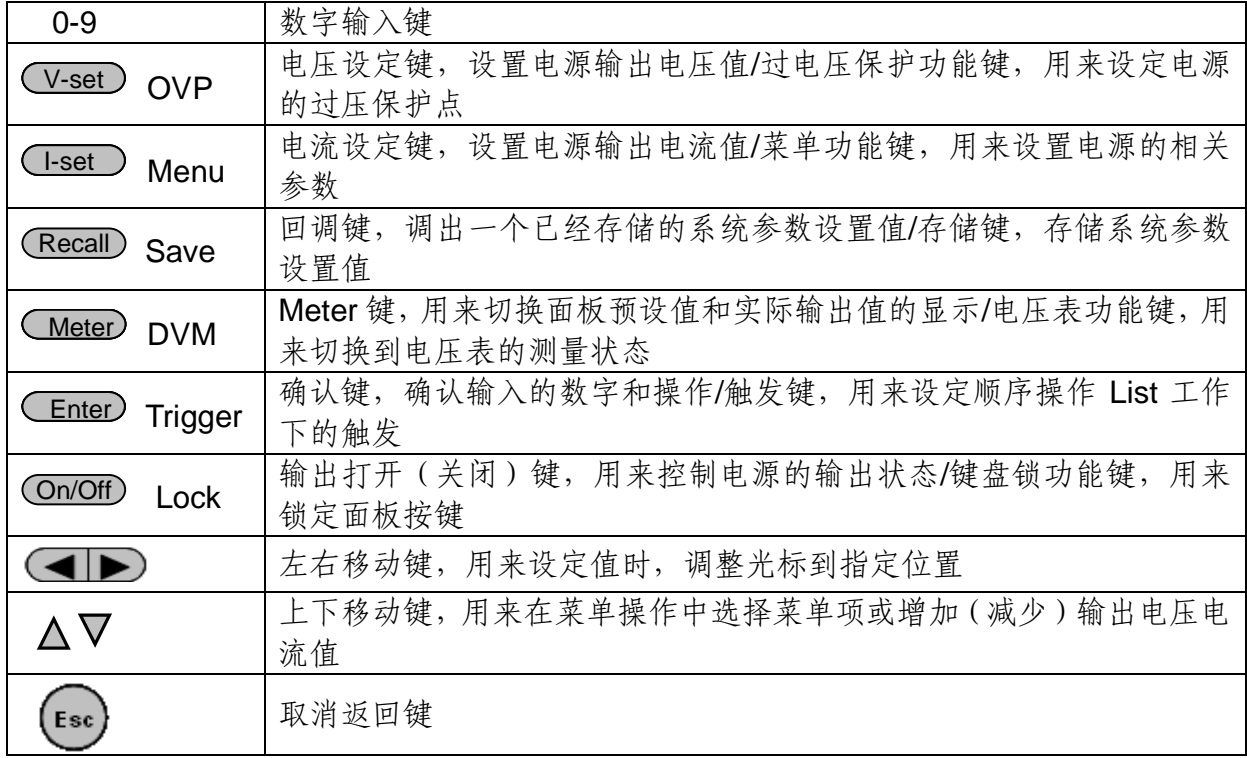

# **2.3 VFD** 指示灯功能描述

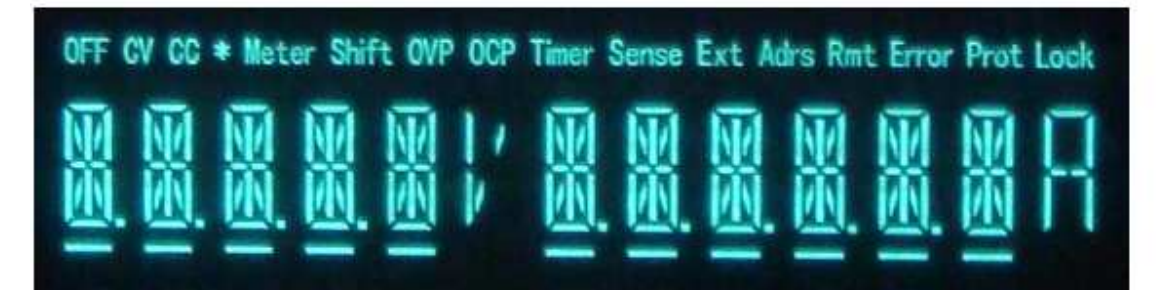

### **VFD**指示灯功能描述,如下表:

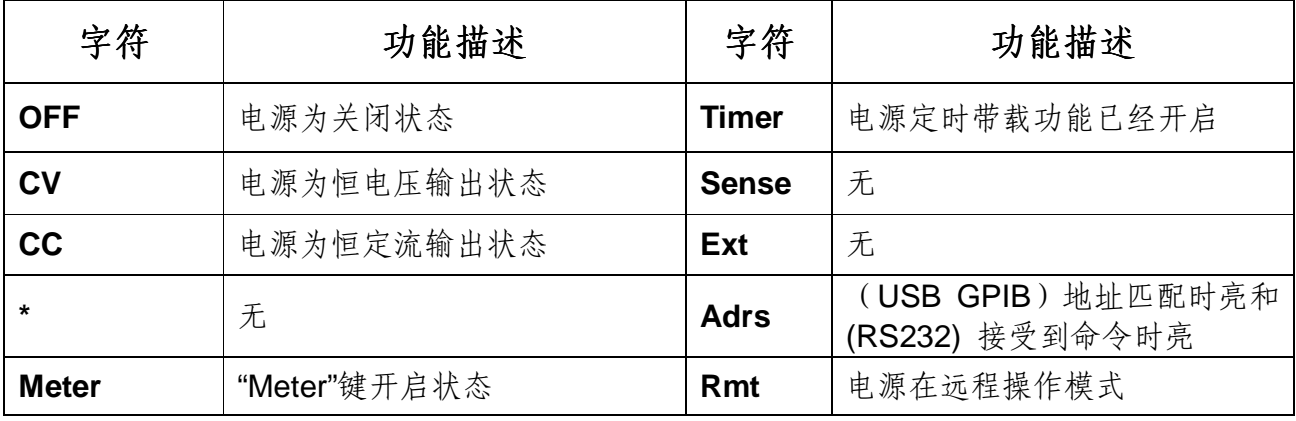

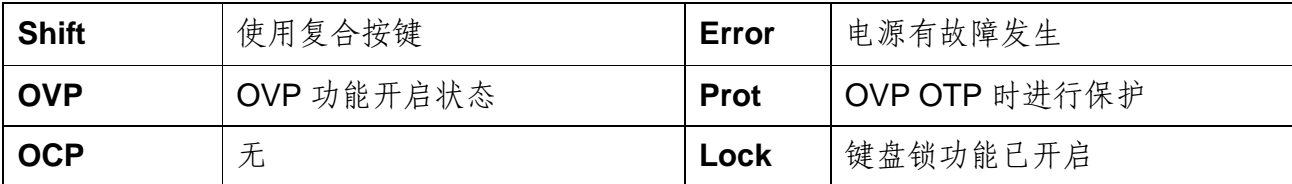

# 第三章 通电检查

本章将介绍电源的通电检查步骤,包括开机预先检查和输出检查两部分,以确保电源在初 始化状态下能正常启动和使用。

## **3.1** 开机预先检查

开机预先检查包括启动电源和系统自检两部分

**1**.启动电源

如果开机发现电源供应器不能正常启动,可以用下面的方法帮助您来解决。

1) 检查电源线是否接好

首先,您应先检查电源线是否接好,电源供应器是否已经被供电,电源开关是否被打开。 2) 检查电源电压设定

电源供应器的工作电压为110V或220V两种方式,检查您的电源供应器的电压设置是否和 供电电压相匹配。

3) 检查电源保险丝是否烧坏

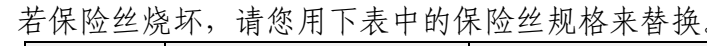

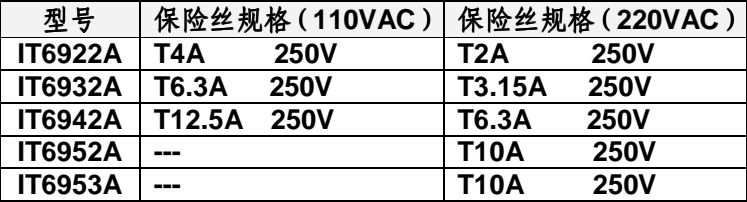

4) 保险丝的更换方法

用螺丝起子将电源的后面板上电源输入插座下方的小塑料盖打开,就可以看见保险丝,请 使用规格相符的保险丝。

### **2**.系统自检

在正常通电后,电源首先进行系统自测试。 大约 1 秒后, 如果 EEPROM 损坏, 则 VFD 显示提示信息 (约 1S)如下:

#### **EEPROM FAIL**

如果存在 EEPROM 中的上次电源的状态丢失, 则 VFD 显示提示讯息 (约1S)如下:

**SYST LOST** 

如果存在EEPROM中的校准数据丢失,则VFD显示提示信息(约1S)如下:

**CAL LOST** 

如果存在 EEPROM 中的出厂校准数据丢失, 则 VFD 提示讯息 (约 1S)如下:

**FACT LOST** 

如果一切正常,则VFD 显示输出电压和电流状态如下:

**OFF 0.000V 0.0000A** 

警告: 电源出厂时提供了一个三芯电源线, 您的电源供应器应该被连接到三芯的接 线盒上。在操作电源供应器之前,您应首先确定电源供应器接地良好。

### **3.2** 输出检查

输出检查能确保本电源达到它的额定输出,并能够正确的执行前面板操作。

### 1. 输出电压检查

接下来的步骤可以验证电源在不带负载时的基本电压功能。

- 1) 打开电源供应器。
- 2) 设置电源电流值(≥0.1A)。
- 3) 使电源输出开启。 按亮ON/OFF功能按键,VFD显示器上CV状态标志点亮。
- 4) 开启Meter功能按键。 按亮Meter功能按键,VFD显示器上Meter状态标志点亮。
- 5) 设置电源电压值。 设置不同的电压,检查VFD上显示的电压值是否接近为设置电压值。
- 6) 确保电源电压能够从0V调节到最大输出电压。

### 2. 输出电流检查

输出电流检查可以验证电源在输出短路时的基本电流功能。 1) 打开电源供应器。

- 2) 使电源输出关闭,确保电源为OFF状态, VFD上显示OFF状态标志。
- 3) 在电源的输出正负端连接一根绝缘导线,使用的导线应可以承受电源的最大输出电流。
- 4) 设置电源电压值(1V)。
- 5) 使电源输出开启。 按亮ON/OFF功能按键,VFD显示器上CC状态标志点亮。
- 6) 开启Meter功能按键。 按亮Meter功能按键,VFD显示器上Meter状态标志点亮。 7) 设置电源电流值。
- 设置不同的电流值,检查VFD上显示的电压值是否接近为0V,VFD上显示的电流值 是否接近为设置的电流值。
- 8)确保电源电流能够从0A调节到其量程范围内的最大电流值。
- 9)使电源输出关闭并取下短路导线。

# 第四章 技术规格

本章将介绍 IT6900A 电源的额定电压、额定电流、额定功率等主要技术参数和电源的使 用存储环境、温度。

# **4.1** 主要技术参数

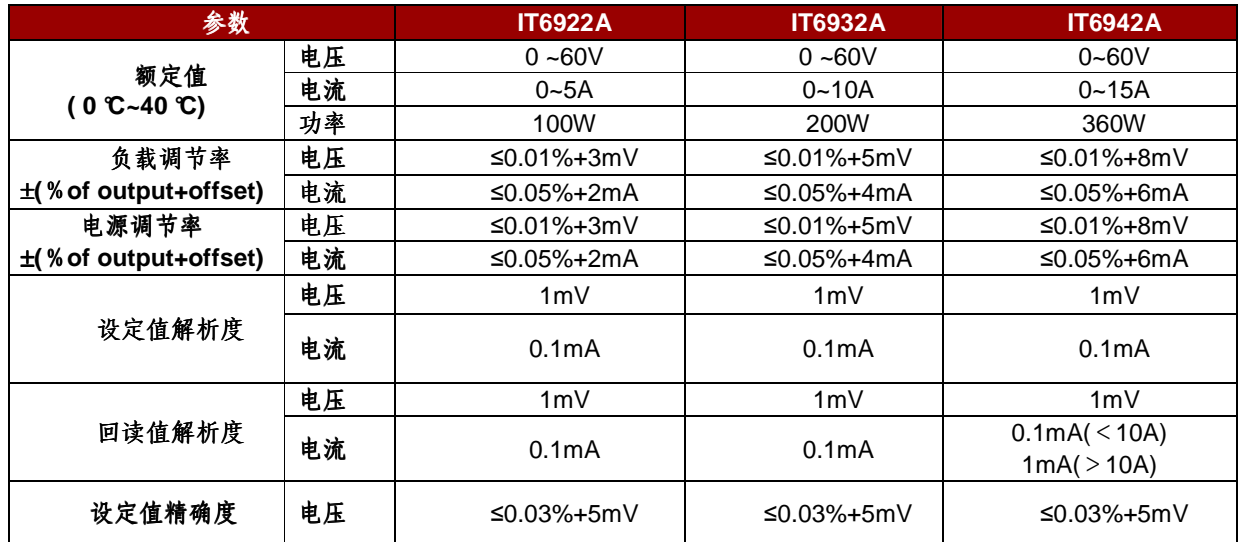

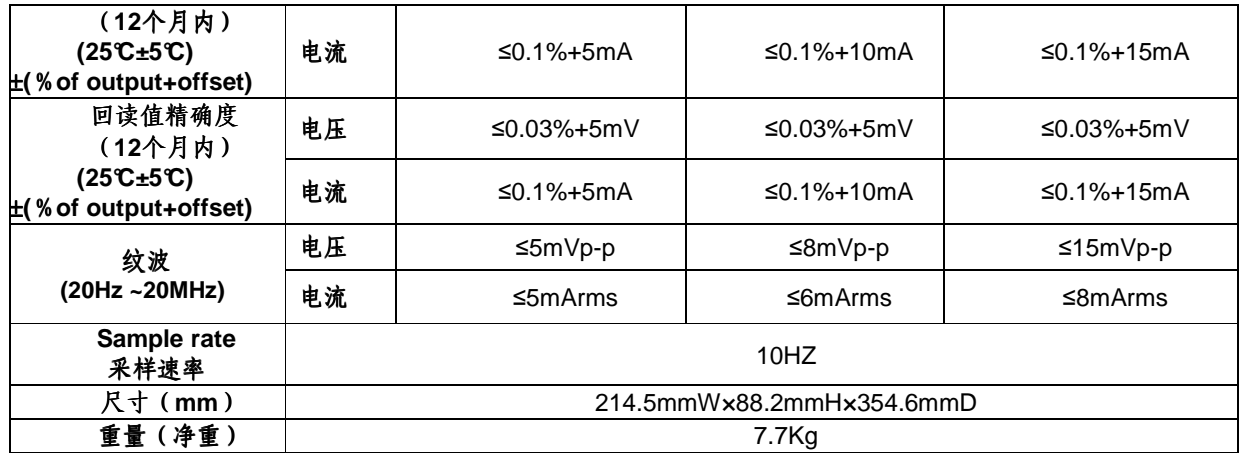

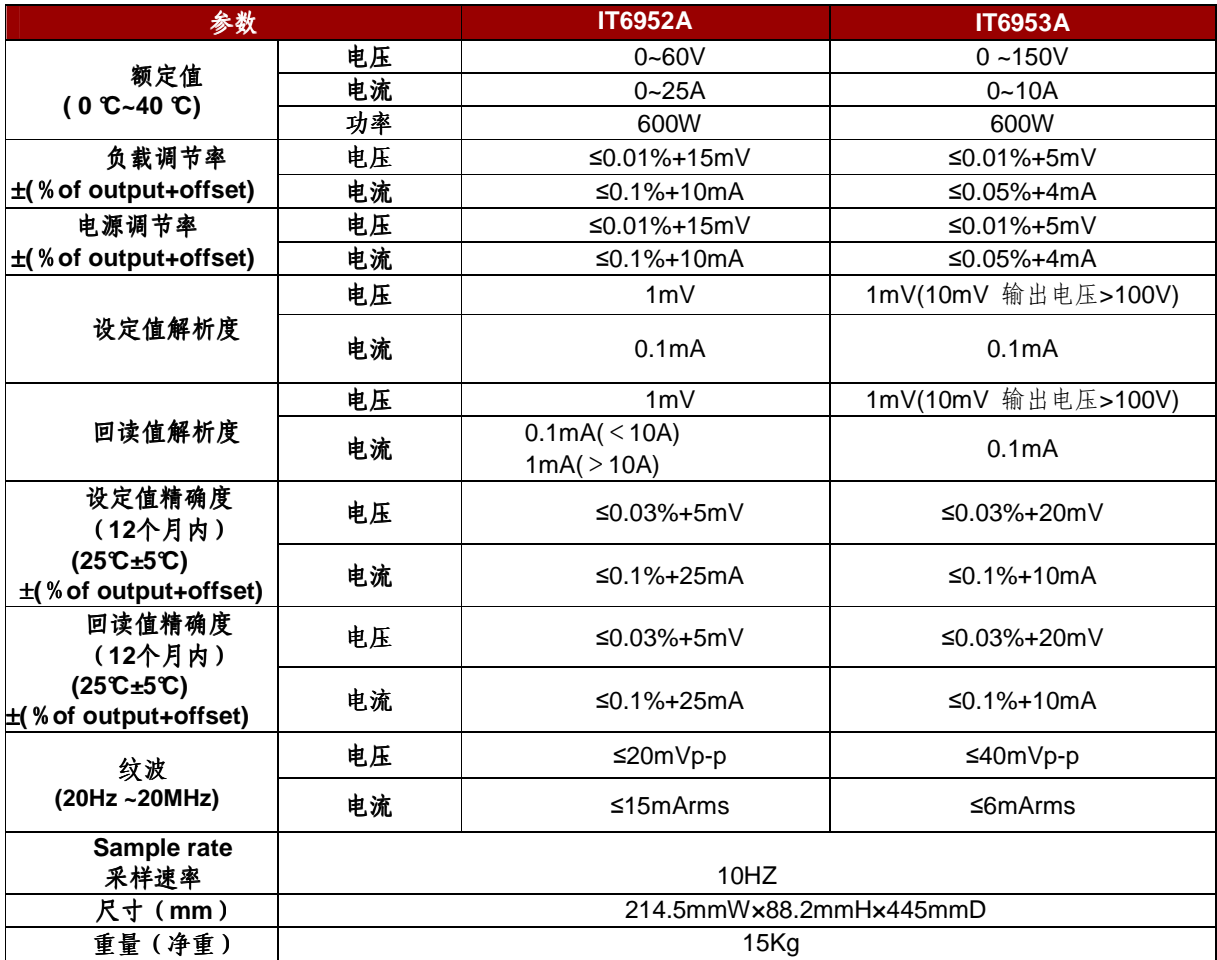

# **4.2** 补充特性

状态存储器容量: 9×8组操作状态 建议校准频率: 1次/年 散热方式 风扇

#### 操作环境温度

0 to 40  $\mathbb{C}$ 

### 储存环境温度

 $-20$  to 70 °C. 使用环境

室内使用设计,污染等级制级,最大湿度 80%,仪器无结露。

# 第五章 基本操作

本章将详细的描述怎样用按键来完成电源的基本操作。将会分为以下几个部分:

- 切换本地/远程操作
- 电压设置操作
- 电流设置操作
- 输出开/关操作
- 切换设定值/实际输出值
- 调整电压电流和功率
- 存储操作
- 触发操作
- 菜单操作
- 过电压保护功能
- 键盘锁功能
- DVM 量测功能

### **5.1** 切换本地**/**远程操作

您可以通过 Local 按键把远程模式切换到本地模式。

在电源上电后,电源供应器自动为面板操作模式。在面板操作模式下,所有的按键都可以 被使用。当电源为远端操作模式时,面板按键不能起作用。面板操作模式和远端操作模式可以 通过 PC 机来控制切换。当操作模式改变时,不会影响电源的输出参数。

## **5.2** 电压设置操作

电压设置的范围在 OV 到最大输出电压值之间。当您按下CV-set 键时, 按键灯会被点亮, 此时可以进行电压设置操作。您可以用下面的三种方法通过前面板来设置输出电压值。

方法一:电源上电后,按 V-set 键,利用 (ID)调节光标到指定的位, 直接按  $\Delta$  和  $\nabla$  键 来调节电压设定值。

方法二:电源上电后,按 V-set 键,利用 < D 调节光标到指定的位, 旋转旋钮 则调节电 压设定值。

方法三: 电源上电后, 按  $\overline{V\text{-set}}$  键 +  $\overline{O}$ 到 $\overline{O}$ 数字键再按 $\overline{C}$ Enter )键设置电压值。

### **5.3** 电流设置操作

电流设置的范围在 OA 到满额定输出电流之间。当您按下CI-set 健时,按键灯会被点亮, 此时可以进行电流设置操作。您可以用下面的三种方法通过前面板来设置输出电流值。

方法一:电源上电后,按  $\overline{0-{\rm set}}$  键, 利用  $\overline{(-\infty)}$ 调节光标到指定的位, 直接按 $\Delta$ 和 $\nabla$ 键 来调节电流设定值。 方法二:电源上电后,按 I-set 键,利用 (I )调节光标到指定的位, 旋转旋钮 测语节电 流设定值。 方法三: 电源上电后, 按 I-set 键 +  $\textcircled{1}$ 到 9 数字键再按 Enter )键设置电流值。

## **5.4** 输出开**/**关操作

您可以通过按下前面板的 On/Off)键来控制电源的输出开关, On/Off)键灯亮, 表示输出打 开, On/Off)键灯灭, 表示输出关闭。当电源在开启状态时, VFD 上的工作状态标志(CV/CC) 会被点亮。

注意: 电源与待测物连接好后, 再把 On/Off 按键打开。

# **5.5** 切换设定值**/**实际输出值

您可以通过按下CMeter 按键,来切换电源输出电压或电流的设定值与实际输出值。当 Meter 按键灯被点亮时,VFD 屏幕上显示为实际输出值,当 Meter 按键灯灭时,VFD 屏幕 上显示为设定值。为实际输出值时,VFD 上的工作状态标志"meter"字样会被点亮。

### **5.6** 调整电压电流和功率

电源的输出电压和负载的阻值决定输出电流。只有输出电流低于设定电流极限值时,产品

以恒压 CV 模式操作,并以 CV 状态文字指示出来。

如果输出电流受限于电流设定值或额定电流,产品会转为恒流模式 CC,并以 CC 状态文 字指示出来。

电源电压与电流的输出还受极限功率的控制,因电压电流和功率极限的相互影响,以 IT6932A(60V/10A/200W)为例,当您设定电压值 10V,电流值 10A,此时输出功率 100W; 当您设置电压值 25V, 电流值 10A, 此时由于受到额定功率 200W 的限制, 电压值为 25V, 电流值自动跳变为 8A。

## **5.7** 存取操作

电源可以把一些常用的参数分别保存在 9x8 组非易失性存储器中, 供用户方便、快速的 取出使用。你可以用前面板的复合按键 , Gecall (Save)键或 SCPI 命令\*SAV、\*RCL 来实现存储区的存取操作。

储存内容包括:1.电压设定值 2.电流设定值 3.实际电压值 4.实际电流值。

存取方式:

用复合按键 + (Recall 再+1 到 9 数字键, 按 (Enter)键把预先设定电源的参数存储在 指定的存储区域。

用键 Recall 到 1-9 数字键, 按 Enter 键从指定的存储区域取出参数使用。

### **5.8** 触发操作

在进行触发操作时,需要先选择菜单中的触发操作模式。

在使用顺序操作时,可以通过复合按键 → (Enter) (Trigger) 来触发 LIST 文件运行, 在 LIST 文件运行时, 触发功能键 Enter (Trigger)会闪亮。

### **5.9** 菜单操作

### **1** 菜单描述

按下复合按键 + <sup>(I-set</sup> ) (Menu)键后进入菜单功能, 此时 VFD 上显示出可选择菜单, 可使用上下操作键或旋钮来翻转 VFD 屏幕,将依序出现以下功能。此时按下 Enter 键, 将会 进入屏显所在位置的功能选项。按 **ESC** 键返回上一层菜单。

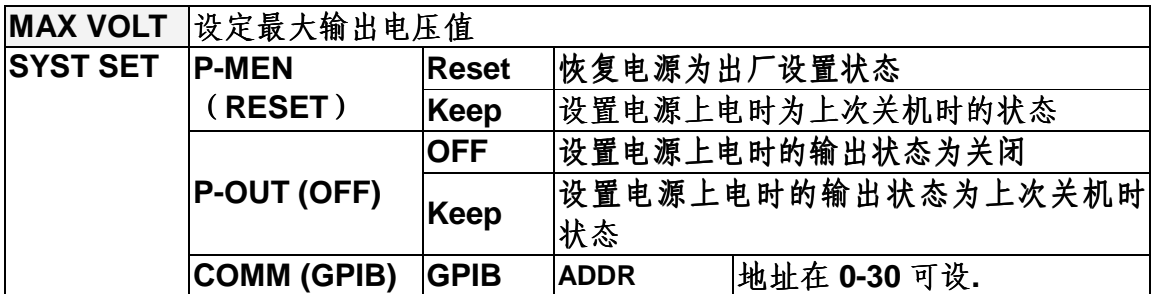

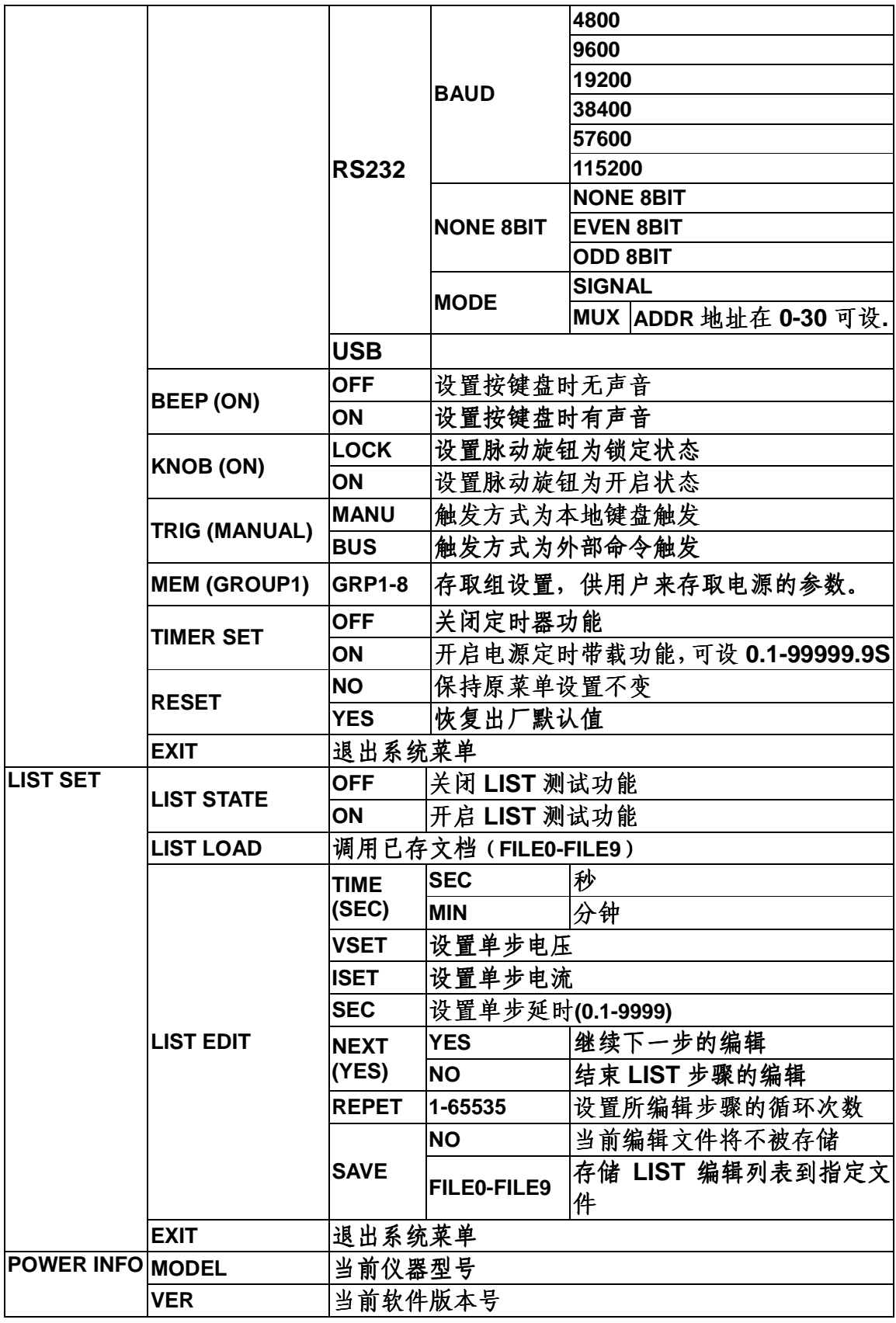

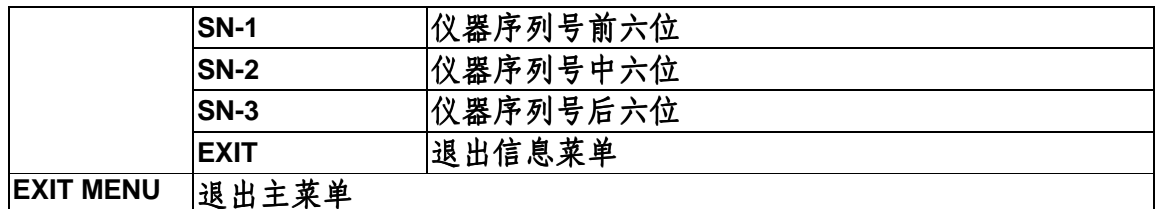

### 注 意: 按复合按键 →← <sup>(I-set</sup> )( Menu ) 进入菜单选项之后,按<sup>(Esc)</sup>即可退出菜单操作。 在进行任何功能按键操作时,按<sup>(Esc)</sup>键,均可退出功能操作状态。

#### **2.**菜单功能

#### 最大输出电压值的设定(**>MAX VOLT**)

最大电压设置范围在 0A 到满额定输出电压之间,您可以按复合按键 **+** I-set (Menu) 键进入菜单,翻到>MAX VOLT 项,按 Enter 键,利用 (■ ▶ 调节光标到指定的位置,设置 最大电压值,在设置好电压上限后,输出电压值就只能在电压上限内调整。 MAX VOLT 的出厂设置为电压的满额定输出电压。

#### 电源上电参数状态设定**(>P-MEN)**

该菜单项可以设置电源重新上电后参数的状态。若为 RESET 选项时, 则初始化电源的输 出参数为出厂设定值, 电源开机后的输出电压、输出电流设置总为 OV、OA; 否则, 电源开机 后的输出电压、电流设置为上次关机时设置值。出厂设置为 **RESET** 选项。

### 电源上电后输出状态设定**(>P-OUT )**

该菜单项可以设置电源重新上电后的输出状态。若选定 **KEEP** 选项时,电源开机后的输出 为上次关机时的输出状态。若选定 **Off** 选项时,电源开机后的输出总为 **Off**。出厂设置为 **OFF** 选项。

#### 通讯模式的设置**(>COMM )**

该选项可以设置电源的具体通信模式。本电源标配有 RS232/USB/GPIB 通信接口, 在此 选项中,可选任意一种做为当前的通信方式。其中 GPIB 的地址设定在 0-30 间可选;RS232 的波特率选项有 4800, 9600, 19200, 38400, 57600, 11.52K,数据位 8 位, 校验位选项有 NONE,ODD,EVEN;在用电源与上位机通讯前,您必须设置该选项,确保电源的通信配置与上 位机的配置相一致。

#### 键盘声音设置**(>BEEP ON)**

该菜单项可以设置键盘按下时蜂鸣器是否鸣叫。若为 **ON** 选项时,有键盘按下时蜂鸣器 鸣叫;若为 **OFF** 选项时,蜂鸣器不鸣叫。出厂设置为 **ON** 选项。

#### 旋钮状态设置(**>KNOB** )

该选项用于设置脉动旋钮是否可以使用。若为ON 选项,则可以利用旋钮进行值得的设 定及菜单的选择,若为 LOCK 选项,旋钮将被锁定,无法使用。出厂设置为 **ON** 选项

#### 触发模式的选择(**>TRIG** )

该选项用于设定在 LIST 操作时,触发信号为键盘触发还是命令触发。若为 MANU 选项, 则触发信号为面板复合按键 + (Enter) (Trigger)提供;若为 BUS 选项, 则为命令触发模 式。出厂设置为 **MANU** 选项

#### 存取组设置(**MEM GROUP**)

电源可以用存取组设置把一些常用的参数分别保存在 9x8 组非易失性存储器中, 供用户 方便、快速的存储/取出使。

GRP1:表示把存储(取出)的电源参数保存在 1-9 位置, 用复合按键 + Recall (Save)再 +1 到 9 数字键(用键 Recall ) 到 1-9 数字键)。

GRP2:表示把存储(取出)的电源参数保存在 10-18 位置。用复合按键 + Recall (Save) 再+1 到 9 数字键(用键<sup>(Recall</sup>)到 1-9 数字键), 此时数字按键"1"代表存储(取出)的电源参 数保存在10的位置,此时数字按键"2"代表存储(取出)的电源参数保存在11的位置,以此类 推。

GRP3-GRP8 以上述类推。

#### 输出定时器的设置(**>TIMER SET**)

该选项用于设置电源定时带载功能。若为 ON 选项时,VFD 显示屏"Timer"状态标志被点 亮,此时电源输出打开开始带载工作,当定时器时间达到后,电源的输出就自动关闭。若为 OFF 选项时,电源的定时器功能关闭。出厂设置为 **OFF** 选项

#### 恢复设置(>**RESET**)

该选项用于将菜单中各项恢复为出厂默认值。若为YES 选项,恢复出厂默认值;若为 NO 选项,保持原菜单设置不变。

#### 顺序操作**(>List Set)**

#### 在编辑 List 文件前,请先设置触发方式: MANUAL (键盘触发)

按复合按键 **+** I-set (Menu)进入菜单,按上下键在菜单中选择**>SYST SET**,按 Enter 确认。按上下键在菜单中选择**>Trig MANUAL**,按 Enter 进入。 你可以通过编辑顺序操作每一个单步的值及时间来产生各种输出变化顺序。顺序操作中的参数 包括时间单位、单步电压、单步电流、单步时间及是否下一步、循环步骤、是否保存文件。 在顺序操作编辑完成后,当接收到一个触发信号后,电源将开始运行,直到顺序操作完成或再 次接到一个触发信号。以编辑五步为例:

#### 操作步骤如下

- 1) 按复合按键 →← L-set (Menu), 进入菜单操作
- 2) VFD 显示 MAX VOLT, 按 V 在菜单中选择 LIST SET, 按 CEnter 确认
- 3) VFD 显示 LIST STATE, 按 V 在菜单中选择 LIST EDIT, 按 CEnter ) 确认
- 4) VFD 显示 TIME SEC, 按 **Enter** 确认, 进入下一步,或者按  $\nabla$  选择>TIME MIN 时间单位, 按 **Enter** ) 确认
- 5) VFD 显示 VSET 0.000, 按 5 到 <sup>9</sup> 数字键或者旋钮设置电压值, 再按 Enter )键确认。
- 6) VFD 显示 ISET 0.0000 按 2 到 9 数字键或者旋钮设置电流值, 再按 Enter 键确认。
- 7) VFD 显示 SET 0.1, 按 2 到 <sup>9</sup> 数字键或者旋钮设置单步延时, 按 CEnter 确认。
- 8) VFD 显示 NEXT >YES, 按 CEnter 确认。
- 9) 重复操作 5)~8)步四次,设置后四步的电压、电流、时间值,在最后一个显示 **NEXT >YES** 时, 按 $\nabla$  选择 NEXT >NO, 按  $\overline{\text{Enter}}$  确认。
- 10) VFD 显示 REPET 1, 按  $\bigcirc$  到 <sup>9</sup> 数字键或者旋钮设置循环次数, 按 Enter ) 确认。
- 11) VFD 显示 SAVE >NO, 按<sup>CEnter</sup> 确认, 此时以上编辑步骤没有存储, 但可运行一次, 或者按 选择**>SAVE FILE0** 等**,**将所编辑的测试步骤保存在 FILE0~FILE9 中,方便以后 直接调用,按 Enter 确认。
- 12)若不存储测试文件,此时 VFD 直接显示 **LIST EDIT**;若选择了存储测试文件,则 VFD 在显示 **SAVE DONE** 3 秒钟后,显示 **LIST EDIT**。
- 13) 按 $\Delta$ 在菜单中选择 LIST STATE, 按 Enter 确认。
- 14) VFD 显示 LIST >OFF, 按V选择>LIST >ON, 按 CEnter 确认。此时 CEnter 键被点亮, 顺序操作功能开启。
- 15) VFD 显示 LIST STATE, 按<sup>(Esc)</sup> 两次退出菜单。
- 16) 按<sup>(</sup>On/Off)键打开电源输出, 按复合按键 → (Enter) (Trigger) 触发当前编辑的 LIST 文 件运行。
- 17) 如果您编辑好了多个 List 文件,可以从菜单中选择 LIST LOAD 调出需要的文件,按 Esc 两次退出菜单操作。然后按<sup>(On/Off)</sup>键打开电源输出,再按复合按键♥→(Enter)(Trigger) 触发即可执行该 List 文件。
- 18) LIST 模式下,电压设置、电流设置键将不可用,在菜单 **LIST STATE** 中通过选择 **LIST >OFF**,将仪器退出 LIST 操作模式。

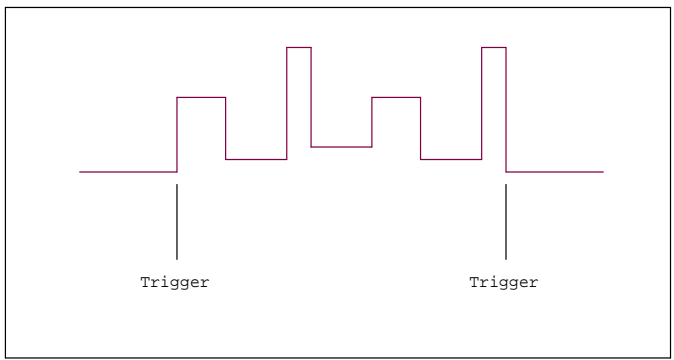

## **5.10** 过压保护功能

IT6900A 系列电源提供有过压保护功能, 可通过面板上的复合按键 + + V-set ) (OVP) 来设定电源的过压保护点。过压错误可以由内部缺陷,客户操作失误(输出电压上升),或外部电 压太高而引起,一旦电源过压保护(OVP),将立即关闭输出,并且 VFD 显示器上"OVP"状态标志 点亮,出现"OVER VOLT"。

应避免加载于输出端的外部电压超过额定电压的 120%,否则产品内部器件会损坏!

当电源处于过电压保护状态后,需检查外部原因,当外部因素消除之后,通过 ON/OFF 按键, 方可重新打开输出,若为通信状态,必须先把保护状态清除,方可通过 OUTP ON 打开输出

### **5.11** 键盘锁功能

可通过面板上的复合按键 + On/Off (Lock)键,锁定仪器面板按键, 此时 VFD 上显示 LOCK 字样,除 ON/OFF 键, Meter 键, Shift 键可用外, 其他按键均被锁定, 复按此复合键取 消锁定.

### **5.12** 后面板端子功能

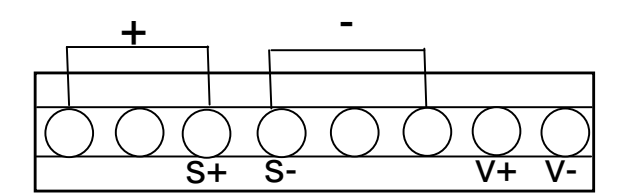

十, 一 输出端子,与前面板的输出端子相同;

S+, S-: 是远程量测端子, 当使用远程量测功能时, 需要断开与"+, -"端子相连的导线, 引 出 S+, S-, 连接到待测物。

V+,V-:四位半电压表的输入端子.

IT6900A 系列电源内置有四位半的电压表。通过仪器背部的 DVM 表头输入可以测量在 0.001V 到 61.000V 的电压,并通过面板复合按键 **+** Meter (DVM) 按键,将测量值显示在 VFD 显示屏上,按任意键退出显示。

# 第六章 远程操作

IT6900A 系列电源标配有三种通信接口:RS232、USB、GPIB,用户可以任意选择一种来 实现与计算机的通信。

### 6.1 **RS232** 接口

电源的后面板有一个 DB9 针口,在与计算机连接时,使用两头都为 COM 口 (DB9)的 电缆进行连接;激活连接,则需要前面板复合按键 + + + = = = = 键中配置设置和计算机中相应 的配置设置一致。RS-232 接口上可以使用所有的 SCPI 命令来编程。

注意: 程序中的 RS-232 设定必须与前面板系统菜单设定的相符。如想更改,按复合按键 **+** I-set 键。

#### **RS-232** 数据格式

RS-232 数据是有一位起始位和一位停止位的 10 位字。起始位和停止位的数目不可编辑。 然而,用前面板 **+** I-set 键可以选择下面的奇偶项。 奇偶选项被储存在非易失性存储器

#### 波特率

前面板 + -set 管理以让用户选择一个存储在非易失性存储器中的波特率: 4800 9600 19200 38400 57600 115200

#### **RS-232** 连接

用一根有 DB-9 接口的 RS-232 电缆, RS-232 串口能与控制器的串口连接(例如 PC 机)。 不要用空调制调解电缆。表 2-2 显示了插头的引脚。

如果你的电脑用一个有DB-25插头的RS-232接口, 你需要一个电缆和一个一端是DB-25 插头另一端是 DB-9 插头的适配器(不是空调制调解电缆)。

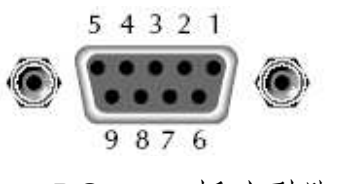

RS-232 插头引脚

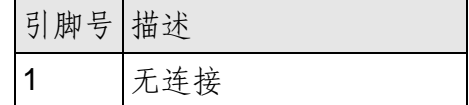

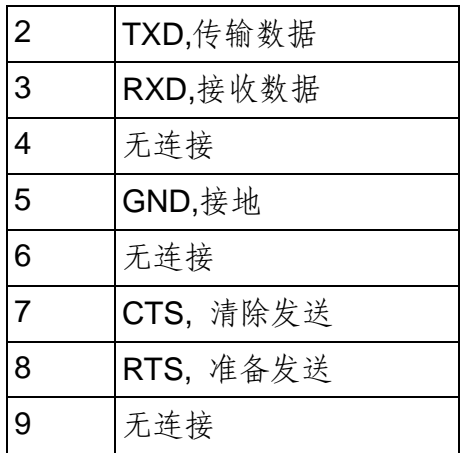

#### **RS-232** 故障解决:

如果 RS-232 连接有问题,检查以下方面:

电脑和电源必须配置相同的波特率,奇偶校验位,数据位和流控制选项。注意电源配置成 一个起始位一个停止位(这些值是固定的)。

就如 RS-232 连接器中描述的一样,必须使用正确的接口电缆或适配器。注意即使电缆有 合适的插头,内部布线也可能不对。

接口电缆必须连接到计算机上正确的串口(COM1, COM2,等)。

#### 通讯设置

在进行通讯操作以前,你应该首先使电源与 PC 的下列参数相匹配。

波特率:9600(4800、9600、19200、38400、57600、115200)。 您可以通过面板进入 系统菜单,设置通讯波特率。

数据位: 8

停止位:1

校验: (none,even,odd)

**EVEN** 8 个数据位都有偶校验

**ODD** 8 个数据位都有奇校验

**NONE** 8 个数据位都无校验

本机地址: (0 ~31,出厂设定值为 0)

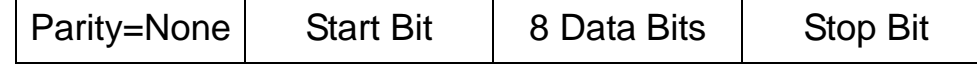

## **6.2 USB** 接口

使用两头 USB 口的电缆,连接电源和计算机。所有的电源功能都可以通过 USB 编程。 电源的 USB488 接口功能描述如下

- ◆ 接口是 488.2 USB488 接口。
- ◆ 接口接收 REN\_CONTROL, GO\_TO\_LOCAL, 和 LOCAL\_LOCKOUT 请求。

◆ 接口接收 MsgID = TRIGGER USBTMC 命令信息, 并将 TRIGGER 命令传给功能层。 电源的 USB488 器件功能描述如下:

- ◆ 设备能读懂所有的强制 SCPI 命令。
- ◆ 设备是 SR1 使能的。
- ◆ 设备是 RL1 使能的。
- ◆ 设备是 DT1 使能的。

# **6.3 GPIB** 接口

首先通过 IEEE488 总线将电源 GPIB 端口和计算机上 GPIB 卡连接好,一定要充分接触, 将螺钉拧紧。然后设置地址,电源的地址范围: 0~30,可通过前面板上的功能按键设置,按 下→+<sup>→</sup>→→+→ 键后进入系统菜单功能, 按→ 键找到 GPIB 地址设置, 键入地址, 按 Enter 键 确认。GPIB 地址储存在非易失行存储器中。

#### **Support process**

If you have a problem , follow these steps:

1 Check the documentation that come with the product

2 Visit the ITECH online service Web site is www.itechate.com, ITECH is avaliable to all ITECH customers. It is the fastest source for up-to-date product information and expert assistance and includes the following features :

Fast access to email AE

Software and driver updates for the product

Call ITECH support line 4006-025-000

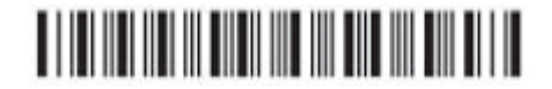